# **Contents**

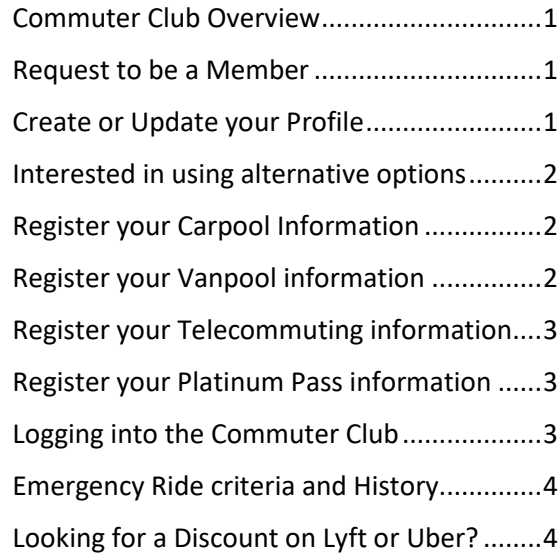

#### <span id="page-0-0"></span>Commuter Club Overview

- 1) Navigate to [https://adoacc.microsoftcrmportals.com](https://adoacc.microsoftcrmportals.com/commutersurvey/)
- 2) Click **Commuter Club** to review the details and benefits of becoming a member

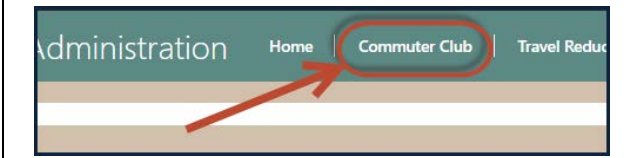

### <span id="page-0-1"></span>Request to be a Member

1) Navigate to

[https://adoacc.microsoftcrmportals.com](https://adoacc.microsoftcrmportals.com/commutersurvey/)

2) Click **Sign In**

Quick Reference Guide for Commuter Club Portal v4.0 **1** and the Updated: June 18, 2018 1

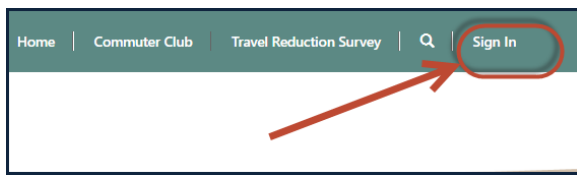

- 3) Click on **Register**
- 4) Enter your work **email** address
- 5) Create a **password** and confirm your password
- 6) Click **Register.**

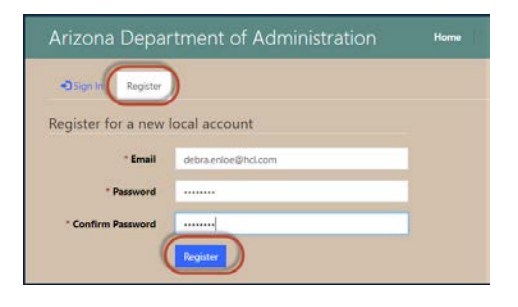

### <span id="page-0-2"></span>Create or Update your Profile

After you initiate the registration process, you will be asked to enter your profile information. *Return to this section anytime you need to update your information.* 

- 1) Click **Profile**
- 2) Enter all available information. *(Note: any area with an \* indicates information is required).*

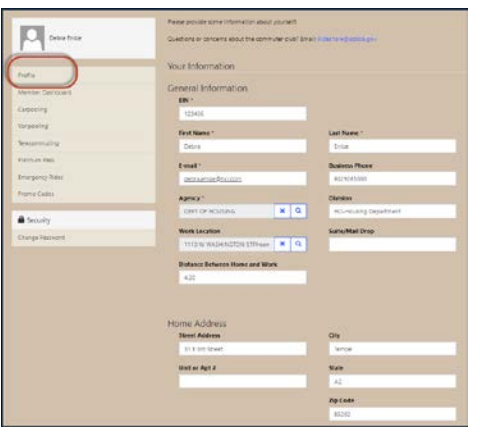

3) When selecting the **Agency** or **Work** 

**Location**, click on the **q** icon and then either use **Search** or click at the bottom to navigate through the pages in alphabetical order.

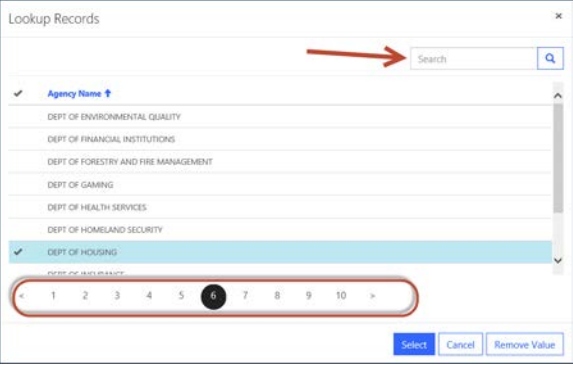

- 4) Scroll down the **Profile** page and select the appropriate **Alternative Commuting Methods**.
- 5) Click **Update.**

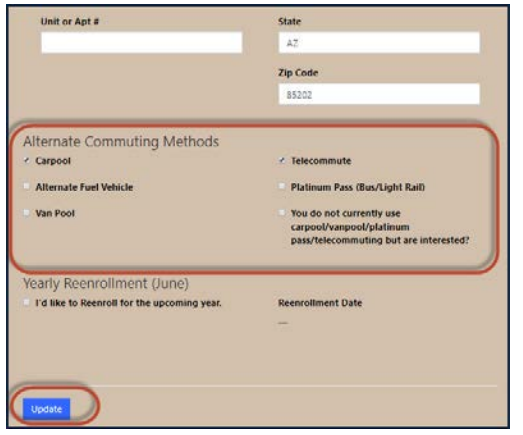

*Note: Starting June 2019, you will use the Yearly Reenrollment section of the Profile to notify us you wish to continue your membership. You will not need to complete the full registration process each year.*

### <span id="page-1-0"></span>Interested in using alternative options

If you are currently not enrolled in any alternative commuting methods and would like to receive information about your options:

- 1) In the **Profile** section, scroll to the **Alternative Commuting Methods** section
- 2) Select **You do not currently use carpool/vanpool/Platinum Pass/telecommuting but are interested?**
- 3) Click **Update.**

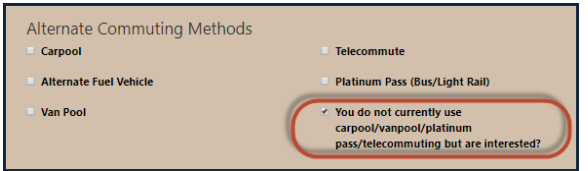

#### <span id="page-1-1"></span>Register your Carpool Information

If you currently carpooling, please provide your information in the **Carpooling** section.

#### 1) Click on **Carpooling**

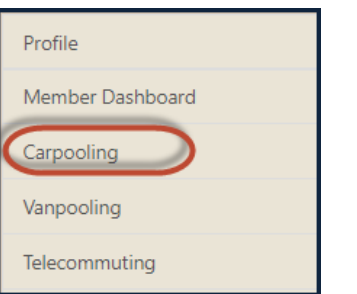

2) Enter your **Parking Permit;** number of **days** you carpool; number of **individuals** in the carpool; whether you are the **primary driver**; and if other carpoolers are also **state employees,** please provide their name(s) and email address(s).

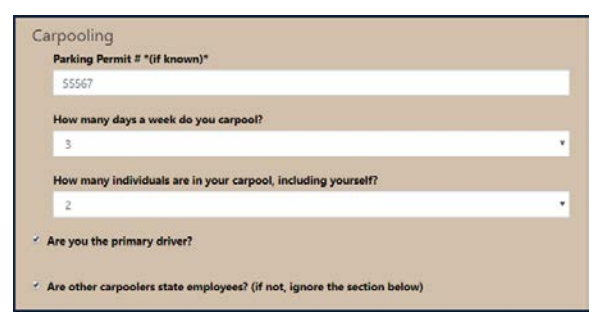

#### Are other carpoolers state employees? (if not, ignore the section below) Your Carpool Partner(s) that are State Employees: **First Name** Last Name **Email Address** Daniel. Polizzi daniel.polizzi@state.gor First Name Last Name **Email Address Email Address** Last Name **First Name**

3) Click **Submit.**

### <span id="page-1-2"></span>Register your Vanpool information

1) Click on **Vanpooling**

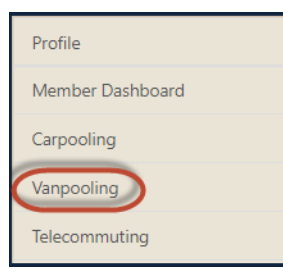

- 2) Enter **Vanpool #**, number of **days a week** you vanpool, number of **individuals** in the van, and whether you are the **primary driver**.
- 3) Click **Submit.**

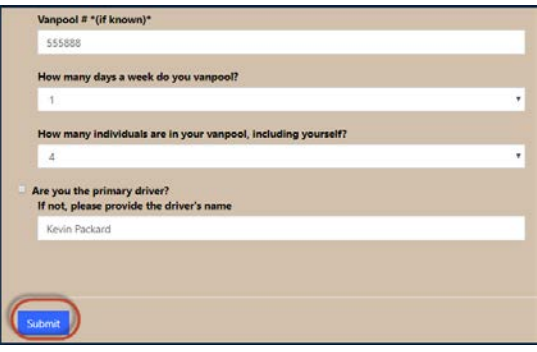

# <span id="page-2-0"></span>Register your Telecommuting

#### information

1) Click on **Telecommuting**

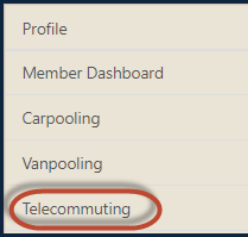

2) Enter **number of days** that you telecommute, whether you have **completed** the State's Telecommuting training, **when** you completed the training and whether you have a **signed** telework agreement with your direct supervisor on file.

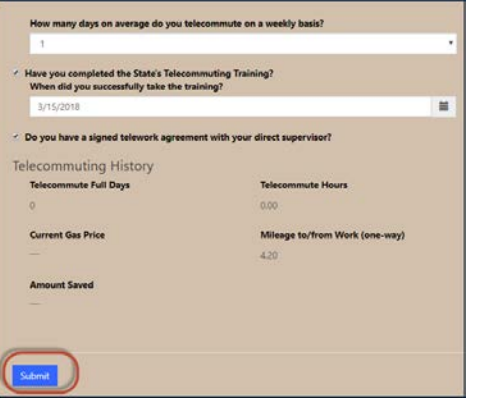

3) Scroll to the bottom and click **Submit.**

Note: The previous three months of history information will be visible and updated monthly.

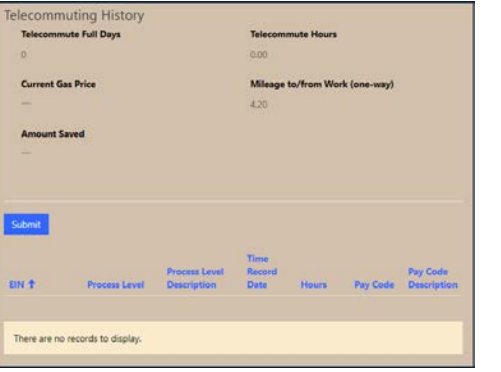

### <span id="page-2-1"></span>Register your Platinum Pass information

The last three months of history information will be visible and updated monthly.

1) Click on **Platinum Pass**

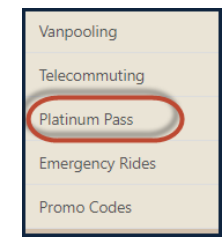

- 2) Enter your **Platinum Pass #**, **number of days** that you utilize the bus, **route #** you generally use.
- 3) Click **Submit.**

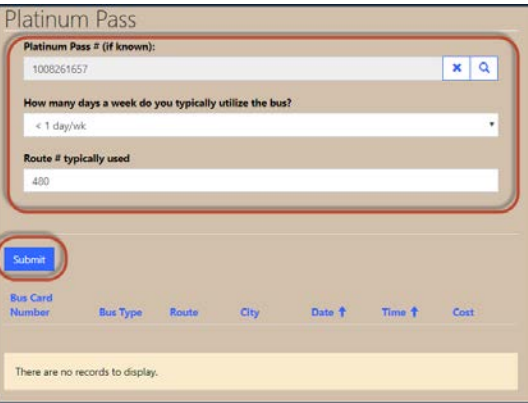

# <span id="page-2-2"></span>Logging into the Commuter Club

After your membership is approved (generally within 48 hours), you will receive access to view additional information in the Commuter Club portal.

1) Navigate to

[https://adoacc.microsoftcrmportals.com](https://adoacc.microsoftcrmportals.com/commutersurvey/)

- 2) Click **Sign In**
- 3) Enter your **Email** & **Password**
- 4) Click **Sign In.**

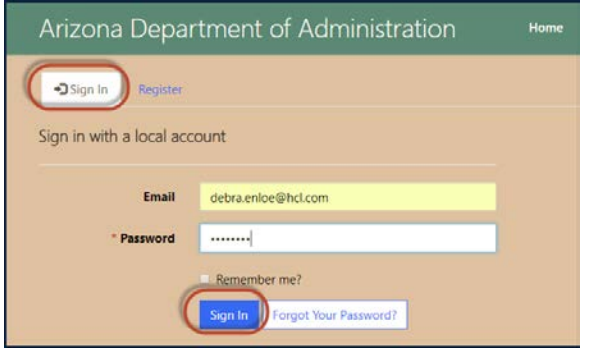

<span id="page-3-0"></span>Emergency Ride criteria and History

You can request an emergency ride twice per fiscal year. To request an emergency ride, call **(602) 542-7433**

To view your history:

1) Navigate to **Emergency Rides**

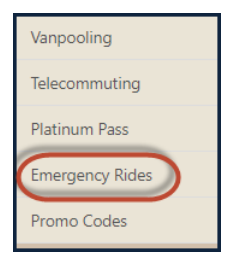

#### 2) The information is displayed on the screen.

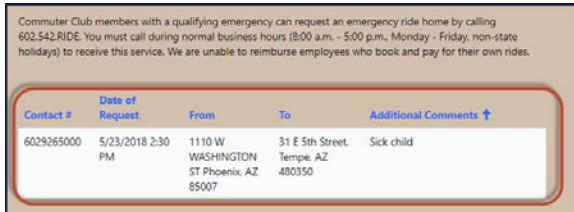

<span id="page-3-1"></span>Looking for a Discount on Lyft or Uber?

Check out our **Promo Code** section.

#### 1) Click on **Promo Codes**

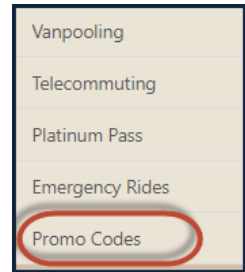

- 2) A list of current promotional codes will be displayed
- 3) Enter the **Code** when requesting an appbased ride (be sure to note expiration dates).

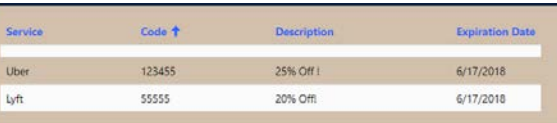